## **Manage the Incident Event Log**

[Home >](https://confluence.juvare.com/display/PKC/User+Guides) [eICS >](https://confluence.juvare.com/display/PKC/eICS) [Guide - Incident Dashboard](https://confluence.juvare.com/display/PKC/Incident+Dashboard) > Manage the Incident Event Log

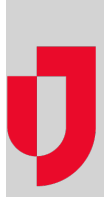

Some log entries are automatically generated for an incident. When you choose to share an incident with your health system, region, or Juvare Exchange, certain automatic log entries are visible for or sent to the sharing entities. However, you can choose whether to share manually created log entries.

During an incident, you can manually add entries such as Major Event, Decision Made, Notification, Other/Misc, Process Improvement, Safety Briefing, and Situational Update to the [Event Log](https://confluence.juvare.com/display/PKC/Incident%20Dashboard%20Event%20Log).

A link appears in the **Edits** column for entries you can edit. When an entry has been shared, it is no longer possible to edit the entry; however, you can share the entry more widely if needed. If changes have been made to the entry since it was created, a **History** link is displayed that allows you to review the changes.

Additionally, you can comment on any type of entry to add information about issues, questions, or suggestions that occur related to an entry. Comments on log entries are not shared with Juvare Exchange.

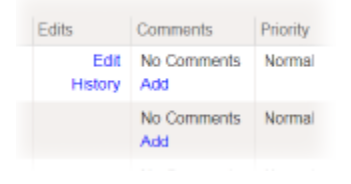

## **To create and share a log entry**

- 1. On the Home page, point to **Response** and click **Incidents**.
- 2. Locate the incident in the list and, on that row, click **View**. The Incident Dashboard
- 3. Click the **Event Log**
- 4. Click **New Log Entry**. The New Log Entry window opens.
- 5. Enter this information.

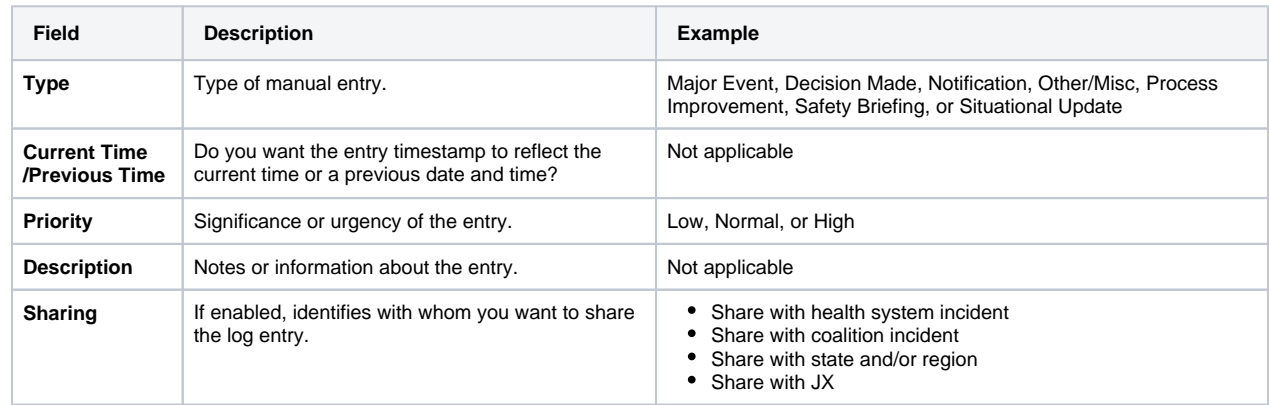

6. Click **Save and Close** or **Save and Add**. The window closes and the new event appears on the page.

## **To locate and edit an entry you created**

- 1. On the Home page, point to **Response** and click **Incidents**.
- 2. Locate the incident in the list and, on that row, click **View**. The Incident Dashboard opens.
- 3. Click the **Event Log** tab.
- 4. Near the top of the page, click **Change Filter**. The Select Entry Types window opens.
- 5. Clear all options except **Manual Entry**.
- 6. Click **Save**. The window closes and only the selected type of entries appear in the log.
- 7. Locate the entry you want to edit and, on that row, click **Edit**. The Edit Log Entry Text window opens.

8. Edit the entry details.

9. Click **Save**.

## **To add a comment to an entry**

- 1. 2. On the Home page, point to **Response** and click **Incidents**.
- Locate the incident in the list and, on that row, click **View**. The Incident Dashboard opens.
- 3. Click the **Event Log** tab.
- 4. Locate the entry to which you want to add the comment and, on that row, click **Add**. The Add Event Log Comment window opens.
- 5. In the **Comment** field, enter your questions, notes, or suggestions.
- 6. Click **Save**. The window closes and the **Comment** column for that entry shows the number of comments and includes a **View** link to read the comment.